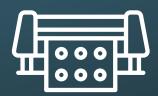

## **Vinyl Cutter**

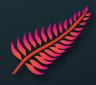

1. Stick the vinyl on the cutting mat, switch on the machine and insert the mat by clicking on

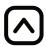

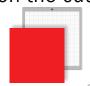

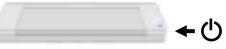

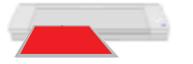

- 2. Open Silhouette Studio

and import an image with the button /

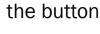

at the top left of the screen.

- 3. In the toolbox on the right of the screen, click on

for the vectorisation menu.

- 4. Choose the part of the image to be cut out with:

Sélectionner la zone de vectorisation

- 5. Remove the original image, so that only the red outline remains on the work surface.
- 6. Adjust the size if necessary.
- $\rightarrow$  It is advisable to place the cut-out at the top left on the worktop.
- 7. Click on at the top right of the software, to access the send tab, then connect to the machine by clicking on:

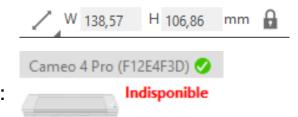

- 8. Choose the Material used.
- → It is recommended to increase the Blade Depth « Profondeur de lame » by 1.
- 9. Start cutting by clicking on

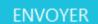

10. When the machine has finished, remove the cutting mat by clicking on

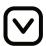

11. For complex vinyl transfers, a clear adhesive is recommended. Apply it by pressing it onto the vinyl and peel it off, trying to get the vinyl to stick to it.

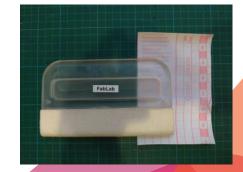